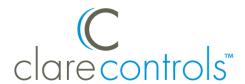

# Interlogix NX-8 and NX-8E Control Panel Integration Release Notes

## Content

Introduction...1
Supported features...2
Installation...3
Configuring the NX-584E for the NX-8...3
Connecting the NX-584E to the ClareHome data network...4
Connecting the NX-8 to the ClareHome project...5
Connecting the NX-584E to the ClareHome project...6
Configuring the NX-8E for communication with the CLIQ...7
Configuring in Fusion...8
Configuring rules with the NX-8...16
NX-8 Security User Interface...19
Contact information...19

Last modified: 03/05/19

## Introduction

The Interlogix NX-8 and NX-8E control panels are residential security and alarm systems that are tested and certified for integration with the ClareHome system. To integrate the NX-8 requires the NX-584E Home Automation Module. This add-on module (card) fits into the NX-8 enclosure and is the interface device that connects the NX-8 to ClareHome's data network. It is programmable and can be configured to allow communication with the ClareHome system. The NX-8E does not require the NX-584E, it includes its own home automation integration capability. However, you must configure the NX-8E with the settings required by the ClareHome system.

The instructions in this document are provided to help you quickly integrate the NX-8 and NX-8E (and the NX-584E) into the ClareHome system. It lists the settings required by ClareHome for the systems to sync and communicate properly. It is not intended to be a complete installation guide.

Follow the manufacturer's installation documentation, included with the product, when installing the NX-8, NX-8E and NX-584E. If you installed an NX-8E, you must configure it with the proper settings to allow communication with ClareHome.

**Note:** When making changes to the NX-8 panel, the project must be re-deployed for changes to take effect.

# **Supported features**

The following features are supported in the NX-8.

#### Controls

The following commands are supported.

**Note:** The controls set the security panel's state.

- Arm: This command arms the panel.
- **Disarm:** This command disarms the panel.
- **Arm Away:** The panel arms in away mode, activating the entire security system (internal and external).
- **Arm Stay:** The panel arms in stay mode, turning off the home's internal motion detectors.
- **Bypass Zone:** This command allows the user to set the alarm as normal, but ignore the alarm in the specified zone(s). When the bypassed zone is tripped, the alarm does not go off. For example, setting your Lanai as a bypass zone allows the pool cleaner to enter and work without triggering the home's alarm.
- **Unbypass Zone:** This command removes the bypass setting of the zone.

#### Feedback

The following states are set in the security panel based on the commands received from the user.

**Note:** The feedback states can be used in Fusion to create rules and notifications. For example, when the security panel is disarmed by a family member, the welcome scene runs, turning on all lights and sending a notification to the homeowner that a specific family member has disarmed the system.

- Partition status: The system is either faulted, or ready.
- **Fire alarm:** The system's connection to the fire alarm.
- Ready to arm: The system is ready to arm.
- Arming: The security system is now arming.
- Zone status: The real-time status of the zone ready, faulted, bypassed, or troubled.
- **Armed:** The panel is currently in an armed state.

Doc ID - 309 • Rev 09 2 / 19

- Armed away: The panel is in the armed away state, fully armed.
- **Armed stay:** The panel is in the armed stay state, with only the outside motion detectors active.
- Disarmed by: The user who disarmed the panel.
- **Armed by:** The user who armed the panel.

#### Notes

- The NX-8 has individual pin numbers set in the panel.
- When using the Armed/Disarmed by feature, the NX-8 notes who disarmed the panel. For example, John disarmed the panel. To configure notifications for armed/disarmed updates, see "To create a disarmed by rule in Fusion" on page 17.

## Installation

A qualified technician should install the NX-8 and NX-8E security panels. Refer to the installation instructions that came with your device. Clare Controls does not assume any responsibility for damages caused by improper installation or connection to the network.

# Configuring the NX-584E for the NX-8

The NX-584E allows your ClareHome system to communicate with your NX-8 security and alarm system. To ensure that the NX-8 can communicate with ClareHome, you must program your NX-584E with the proper settings. Follow the steps below to configure your NX-584E.

**Note:** You can program the NX-584E using an LED or LCD keypad. When programming with an LCD keypad, you are prompted for the data required. In programming mode, the number in parentheses is the location you previously changed.

#### To configure the NX-584E:

- 1. Enter \*, **8**. All of the function key LEDs begin to flash.
- Enter the Go To Program code (default 9713). If the code is valid, the Service LED flashes, and the function LEDs illuminate steadily, indicating you should enter the device to program.
- 3. Enter **7**, **2**, #, the address of the NX-584E. The Armed LED illuminates until you enter a programming location.
- 4. Enter the programming location followed by the # key. The Armed LED begins to flash. If this is a valid location, the Armed LED extinguishes, the Ready LED illuminates, and the binary data for the first segment of this location appears on the Zone LED.

Doc ID - 309 • Rev 09 3 / 19

- 5. To change the data, enter data followed by the \* key. The location automatically increments to the next segment. The data for that segment displays. Repeat the procedure until the system reaches the last segment.
- 6. Set the locations with the data as follows:

Table 1: NX-584E required settings

| Location [1] | Segment            | Data                   |  |
|--------------|--------------------|------------------------|--|
| Location 0:  | (segment 1)        | 1                      |  |
| Location 1:  | (segment 1)        | 4 [2]                  |  |
| Location 2:  | (segment 1)        | 2, 5, 7                |  |
|              | (segment 2)        | 1                      |  |
| Location 3:  | (segment 1)        | 2, 4, 5, 6, 7 8        |  |
|              | (segment 2)        | 1, 2, 3, 4, 5          |  |
|              | (segment 3)        | 1, 2, 3, 4, 5, 6, 7, 8 |  |
|              | (segment 4)        | 3, 4, 5, 6, 7, 8       |  |
| Location 4:  | (keypad 1, port 1) | 192                    |  |

<sup>[1]</sup> Refer to the *NX-584E Home Automation Module Installation Manual* for a complete description of locations, segments, and data.

# Connecting the NX-584E to the ClareHome data network

After installing the NX-8 and the NX-584E, connect the NX-584E to the ClareHome data network. To make the connection, you will need to attach a serial adapter, such as a Global Cache' iTach device or a SENA serial device server. You will also need a null modem cable, or a null modem adapter with a serial cable.

#### To connect the NX-584E to the ClareHome data network:

- 1. Attach one end of a null modem cable (with a male DB-9 connector), to the serial connector on NX-584E, and then attach the other end of the cable to the serial adapter device (Global Cache', SENA, or other).
- Attach one end of a Cat 5 networking Ethernet cable to the port on the serial adapter device, and then attach the other end of the cable to a port on the ClareHome data network.
- 3. Configure the serial adapter with the port parameter settings in Table 1.

Doc ID - 309 • Rev 09 4 / 19

<sup>[2]</sup> If you are not using the LCD keypad, enter 3 in this segment.

Table 2: Serial adapter settings

| Serial Parameter | Setting |  |
|------------------|---------|--|
| Baud Rate        | 9600    |  |
| Data Bits        | 8       |  |
| Parity           | None    |  |
| Stop Bits        | 1       |  |

#### Notes

- To configure the serial adapter, follow the manufacturer's instructions included with the device.
- When using the NX-584E to communicate with ClareHome, the panel PIN must not end with a zero (0). Zeros are used as padding and are ignored.

# Connecting the NX-8 to the ClareHome project

**Note:** This section is for use of the NX-8 panel with an Interlogix P-0003 cable, requiring no NX-584E device.

After installing the NX-8, connect it to the CLIQ controller. The NX-8 panel requires a null connection. When using the NX-8 with the CLIQ.host, use the provided null cable and the P-000 cable. When using the NX-8 with a CLIQ.mini, you must use a USB to serial cable, a null modem adapter, and the P-0003 cable.

#### To connect the NX-8E to the CLIQ.host:

1. Attach the RJ12 end of the provided null cable to the desired RS-232 port on the CLIQ.host.

**Note:** Write down or note the port used, this is required for Fusion configuration.

- 2. Attach the opposite end of the cable (DB-9) to the serial connector end of the P-0003 cable.
- 3. Attach the opposite end of the P-0003 cable to the NX-8 panel.

Doc ID - 309 • Rev 09 5 / 19

#### To connect the NX-8E to the CLIQ.mini:

**Note:** You will need the USB to serial cable (part number CLIQ-SEC-USB-01) and a null model adapter.

- Attach the USB end of the USB to serial cable to a USB port on the CLIQ.mini.
- 2. Attach the opposite end of the USB to serial cable (DB-9 connector) to the null model adapter.
- 3. Attach the opposite side of the null modem adaptor to the serial connector on the P-0003 cable.
- 4. Attach the opposite end of the P-0003 cable to the NX-8 panel.

## Connecting the NX-584E to the ClareHome project

After installing the NX-8 and the NX-584E, connect the NX-584E to the CLIQ controller. The NX-584E requires a null connection. When using the NX-584E with the CLIQ.host, use the provided null cable. When using the NX-584E with a CLIQ.mini, you must use a USB to serial cable with a null modem adaptor.

#### To connect the NX-584E to the CLIQ.host:

**Note:** The serial cable included with the CLIQ.host is null modem, no adapters are required.

 Attach one end of the included null modem cable (DB-9 connector), to the serial connector on NX-584E, and then attach the other end of the cable to the desired RS-232 port on the CLIQ.host.

**Note:** Write down or note the port used, this is required for Fusion configuration.

#### To connect the NX-584E to the CLIQ.mini:

**Note:** You will need the USB to serial cable (part number CLIQ-SEC-USB-01) and a null model adapter.

- Attach the USB end of the USB to serial cable to a USB port on the CLIQ.mini.
- 2. Attach the opposite end of the USB to serial cable (DB-9 connector) to the null model adapter.

– or –

Move the jumpers on the NX-584E to support straight through communication.

3. Attach the opposite side of the null modem adaptor to the serial connector on the NX-584E.

Doc ID - 309 • Rev 09 6 / 19

## Configuring the NX-8E for communication with the CLIQ

To ensure that the NX-8E can communicate with ClareHome, install your NX-8E as instructed in the *NX-8E Control Panel Installation Manual* (P/N I-NX8E-IM). Configure the required settings listed below.

## To configure the NX-8E:

- 1. Enter \*, **8**. All of the function key LEDs begin to flash.
- Enter the Go To Program code (default 9713). If the code is valid, the Service LED flashes, and the function LEDs illuminate steadily, indicating you should enter the device to program.
- 3. Enter **0**, **0**, #, the address of the NX-8E. The Armed LED illuminates until you enter a programming location.
- 4. Enter the programming location followed by the # key. The Armed LED begins to flash. If this is a valid location, the Armed LED extinguishes, the Ready LED illuminates, and the binary data for the first segment of this location appears on the Zone LED.
- 5. To change the data, enter data followed by the \* key. The location automatically increments to the next segment. The data for that segment displays. Repeat the procedure until the system reaches the last segment.
- 6. Set the locations with the data as follows:

Table 3: NX-8E required settings

| Required settings                          | Location | Segment | Enabled bits |
|--------------------------------------------|----------|---------|--------------|
| Feature report selection/partition feature | 23       | 1       | 15           |
| selection                                  | 23       | 2       | 4            |
|                                            | 23       | 3       | 678          |
|                                            | 23       | 4       |              |
|                                            | 23       | 5       | Reserved     |
| Serial port selector                       | 207      |         | 1            |
| Baud rate (9600)                           | 208      |         | 2            |
| Home automation protocol                   | 209      |         | 1            |
| Transition based broadcasts                | 210      | 1       | -25-7-       |
|                                            | 210      | 2       | 1            |
| Command/request enables                    | 211      | 1       | -2-45678     |
|                                            | 211      | 2       | 12345        |
|                                            | 211      | 3       | 12345678     |
|                                            | 211      | 4       | 345678       |
| LCD keypad address                         | 212      |         | 192          |

**Note:** When setting the panel PIN in the NX-8E, do not end the PIN with zeros (0). Zeros are used as padding and are ignored.

Doc ID - 309 • Rev 09 7 / 19

## **Configuring in Fusion**

Once you have configured your NX-8 and your NX-584E module, or NX-8E, you must add and configure the security device in Fusion. This includes defining the partitions and zones you created when you configured the NX-8 or NX-8E, and then creating a service for each partition. Follow the steps below to configure your security system in Fusion.

## Creating a partition

Begin by creating the partitions. Be sure that you create a partition for each partition you defined in your NX-8, or NX-8E.

#### To add the NX-8 in Fusion:

1. Click the **Devices** tab, and then click the **New Device** button to display the Select Template dialog.

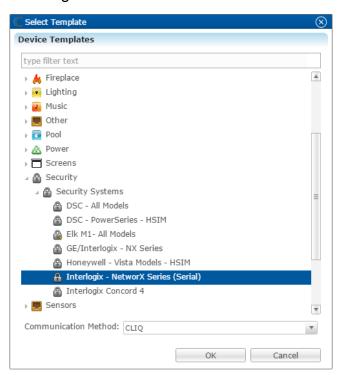

- 2. Browse to Interlogix NX Series (Serial).
  - Security > Security Systems > Interlogix NX Series (Serial)
- 3. Select **CLIQ** in the Communication Method drop-down if you are using a CLIQ.host or a CLIQ.mini.
- 4. Click OK.

Doc ID - 309 • Rev 09 8 / 19

5. The security Device Wizard displays. Select the number of zones, and then click **OK**.

#### **Notes**

- One partition is created automatically. Additional partitions must be added manually.
- The number of zones you enter must match the number of zones defined in the NX-8 or NX-8E control panel. In the example below, we create three zones.

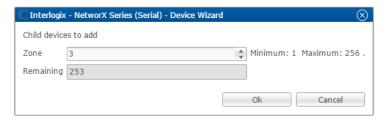

6. The **Details** tab displays.

Enter a name for your NX-8 or NX-8E.

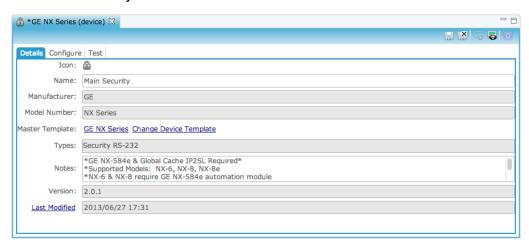

7. Click the **Configure** tab.

Doc ID - 309 • Rev 09 9 / 19

8. Configure the fields with the proper information, leaving the baudrate, data bits, and serial parity to their default.

**Note:** Ensure that you select the proper value for the CLIQ Serial Port drop-down. CLIQ.host and CLIQ.mini each have port options.

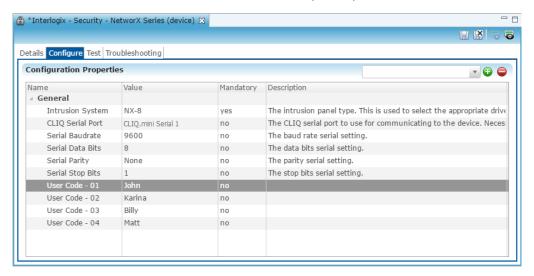

- After configuring setup specific information, enter the user names by their matching user code. Each code is set in the panel, verify each code and its associated user.
- 10. Click the **Save** button ...

#### To configure a partition:

- 1. Return to the **Devices** tab, and then double-click the first partition to display its **Details** tab.
- 2. Enter a name for the partition.

In our example below, the first partition is named "Partition 1, Main House."

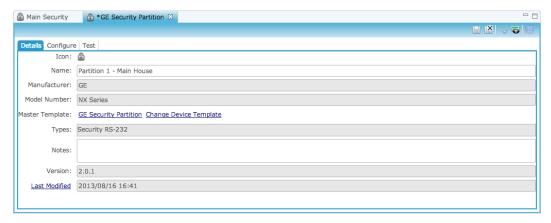

3. Click the **Configure** tab.

Doc ID - 309 • Rev 09 10 / 19

4. In the **Value** field, enter the partition number.

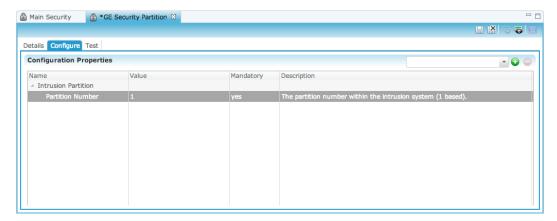

5. Click the **Save** button ...

## To manually add partitions to the security system:

**Note:** When adding partitions, be sure that you do not duplicate the partition numbers. Each partition number must be unique.

- 1. Return to the **Devices** tab.
- 2. Right-click the partition, and then select **Add Dynamic Children**.

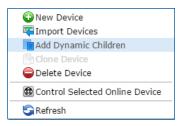

3. The security Device Wizard displays.

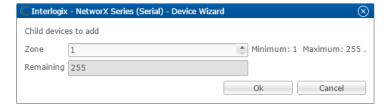

4. Select the number of partitions, and then click **OK**.

5. Return to the **Devices** tab and browse to the first security partition to configure.

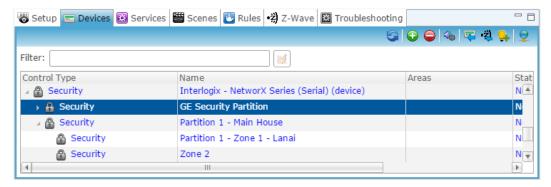

6. The **Details** tab displays. Enter a name and notes for the device if desired, and then click the **Configure** tab.

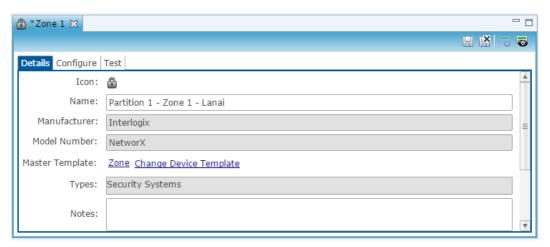

7. Expand the Intrusion Partition drop-down, and then enter the partition number in the **Value** field.

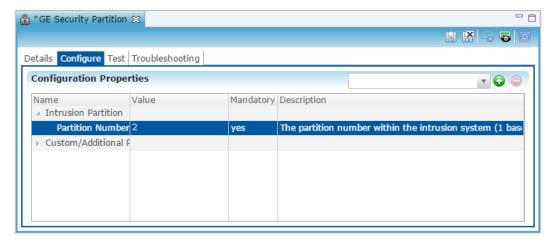

- 8. Click the **Save** button 🗟.
- 9. Repeat steps 1 through 8 for each partition.

## To manually add zones to a partition:

- 1. Return to the **Devices** tab.
- 2. Right-click the first partition, and then select **Add Dynamic Children**.

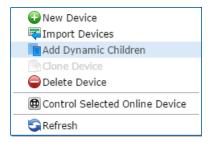

3. Fusion has added the first zone for you. Enter the number of additional zones for this partition.

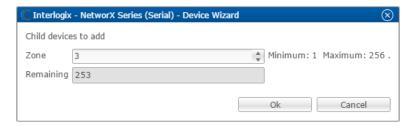

- 4. Click OK.
- 5. Return to the **Devices** tab, and then browse to the first security zone to configure.

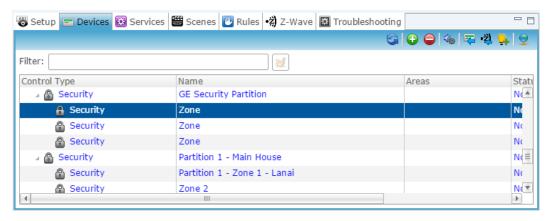

6. Fusion displays the **Details** tab for the first zone. Name the zone.

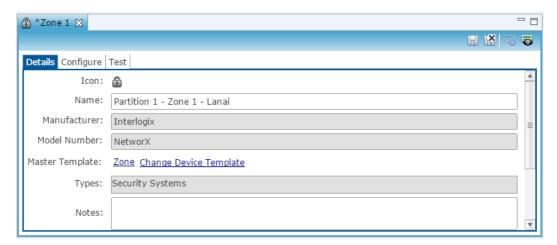

7. Click the **Configure** tab, and enter the zone number in the **Value** field.

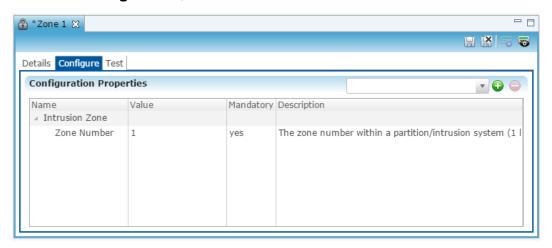

- 8. Click the **Save** button ...
- 9. Repeat steps 1 through 4 for each partition, and 5 through 8 for each zone.

#### To create a service for a partition:

1. Click the first partition in the list to display its **Details** tab, and then click the **New Service Instance** button to display the Create Service dialog.

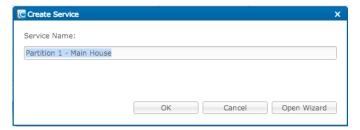

2. Click **Open Wizard** to display the Service Instance dialog, select Intrusion Partition Service, and then click **Next**.

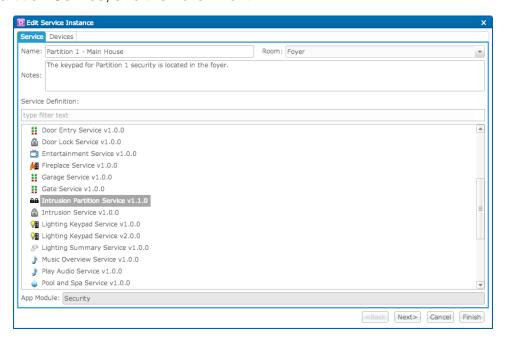

3. Fusion displays a checkmark for the selected partition and its zones. If not, select the partition and zones on the left side of the window.

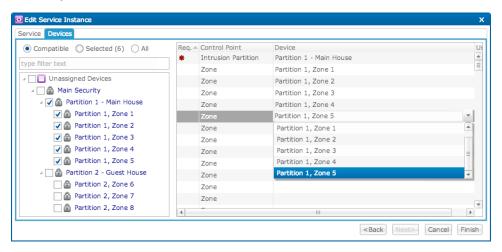

- 4. Set the control points for the partition and zones.
  - On the right side of the window, click inside the **Devices** field, and then select a zone from the dropdown list.
- 5. Click **Finish**, and then deploy your project.

# Configuring rules with the NX-8

The following example sets an Armed-Away rule. When the NX-8 is set to Arm-Away, the Goodbye – Lights Off scene runs.

## To create an Armed-Away mode rule in Fusion:

1. Access your project, and then click the **Rules** tab.

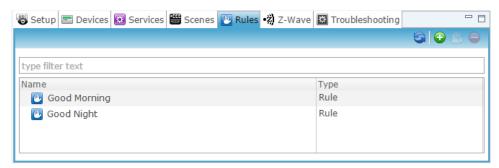

- 2. Click the **New Rule** button ••.
- 3. Enter a name for the rule, and then select the Enable Rule checkbox.

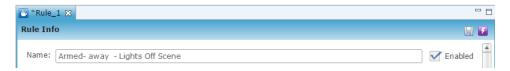

- 4. Configure the Event Part as below.
  - Event Type: Device Property Change Event
  - **Device:** NX-8 Security Partition
  - Function: Intrusion Partition
  - Property: Arm Away
  - Constraint: =
  - Value: ArmedAway

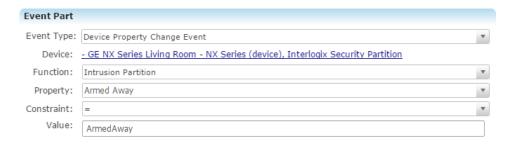

- 5. Configure the Action part as below.
  - Action Type: Scene
  - **Action:** Goodbye Lights Off
  - Interrupt behavior: Continue with next command

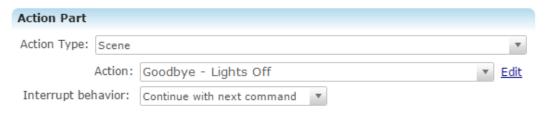

6. Click the **Save** button | , and then deploy the project.

## To create a disarmed by rule in Fusion:

**Note:** The NX-8 panel must be configured with individual pin numbers assigned to people with access to the property. If the NX-8 panel is not configured with individual pin numbers, this rule will not work properly. To set pin numbers in the NX-8 see the documentation that came with the device.

1. Access your project, and then click the **Rules** tab.

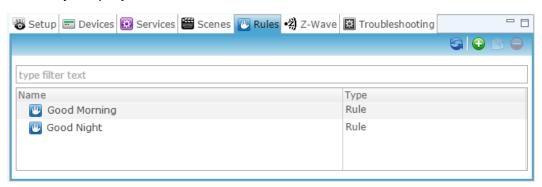

- 2. Click the **New Rule** button **2**.
- 3. Enter a name for the rule, and then select the Enable Rule checkbox.

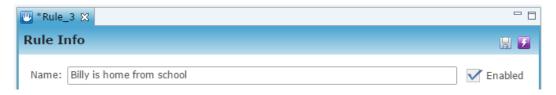

Doc ID - 309 • Rev 09 17 / 19

4. Configure the Event Part as below.

• Event Type: Device Property Change Event

• **Device:** NX-8 Security Partition

• Function: Intrusion Partition

• **Property:** Disarmed By

Constraint: =Value: Billy

**Note:** The Value field must be identical to the name configured in the NX-8 panel.

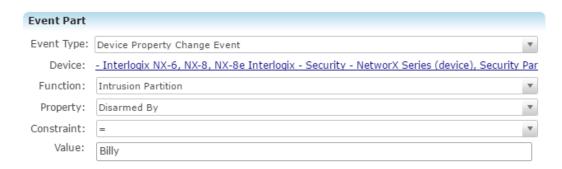

- 5. Configure the Action Part as below.
  - Action Type: Send Push Notification
  - Message: Billy is home!

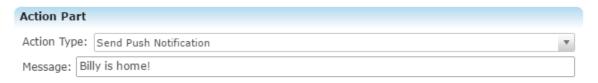

6. Click the **Save** button , and then deploy the project.

# **NX-8 Security User Interface**

The following figures show the NX-8 controls in the ClareHome app.

Figure 1: NX-8 Security System UI in the Ready and Armed state

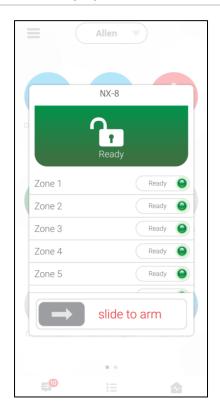

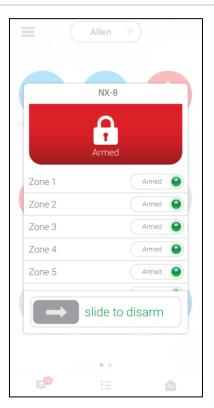

# **Contact information**

Clare Controls, LLC. 7519 Pennsylvania Ave, Suite 104 Sarasota, FL 34243

General: 941.328.3991 Fax: 941.870.9646 www.clarecontrols.com

Integrator/Dealer Support: 941.404.1072

claresupport@clarecontrols.com

Homeowner Support (ClareCare): 941.315.2273 (CARE)

help@clarecontrols.com